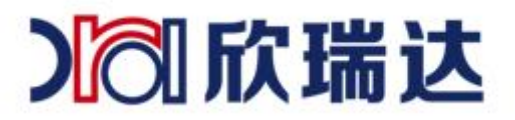

# 欣瑞达串口屏下载指南

**深圳市欣瑞达信息技术有限公司 深圳市欣瑞达信息技术有限公司 热线: 400-069-8808 官网: www.x<br>Shenzhen XRD Information Technology Co., Ltd. <b>电话:** 0755-26018666 **淘宝:** 欣瑞达

#### 一、 下载界面功能介绍

## 1. 进入主界面,如图 1-1 所示,点击"下载"按钮便能弹出下 载器。以下是下载器功能选项说明:

- 工程文件: 将通过 XRDGuiDesigner 设计好的工程打包到升级包(PKG)包里。若选择下载工程文 件,点击"开始下载"后,将先编译工程,若编译通过,则开始生成 PKG 文件,并下载到屏上。
- 内核文件: 系统运行所需的文件,屏在出厂时已预置,若非必须,则无需重复下载。
- 格式化: 选择格式化, 将清空屏上 A、B 分区上的资源, 包括工程文件, 配置文件, 系统键盘文 件等, 请慎重洗择。
- 资源文件路径:用户若需更新某些文件,如图片,字库等文件,可将这些文件放在某个文件路径 下,点击"选项..."打开路径选择窗口,选定资源路径。注意,若选择下载"图片和影视片"、 "字库","触控配置"、"系统键盘"等,资源路径不能为空。
- 图片和音视频:选择后,将资源路径下的图片、音频、视频文件打包到 PKG 中。
- 字库: 选择后, 将资源路径下的字库文件(.ttf)打包到 PKG 中。
- 触控配置: 选择后, 将资源路径下的配置文件(config.ini)打包到 PKG 中。
- 系统键盘:选择后,将资源路径下的系统键盘文件(sys.itu)打包到 PKG 中。
- PKG 路径: 选择生成的 PKG 所在的路径。若勾选了文件下载选项, 则重新生成 PKG 到该路径(若 存在同名 PKG 文件,则覆盖);如果未勾选任何文件下载选项,若该路径下存在 PKG 文件,则将 其视为待下载的 PKG 文件,反之,则报错。
- USB 下载: 使用该方式下载, 需用 USB 线连接屏和 PC, 连接后, 选择好相应的数据发送串口, 点 击"开始下载"后,便开始准备下载,状态将显示"准备"、"上传"、"更新"、"重启"等, 即准备好 PKG 后开始上传数据、上传后再更新屏上数据、重启屏。(具体看下面的 USB 下载)
- U 盘下载: 选择后, 将生成 PKG 包, 并打开 PKG 所在文件夹。用户需将 PKG 文件拷贝到 U 盘里 "XRD TFT"路径下,将 U 盘接入屏后,上电,系统检测到 PKG 后开始升级。(具体看下面的 U 盘下载)

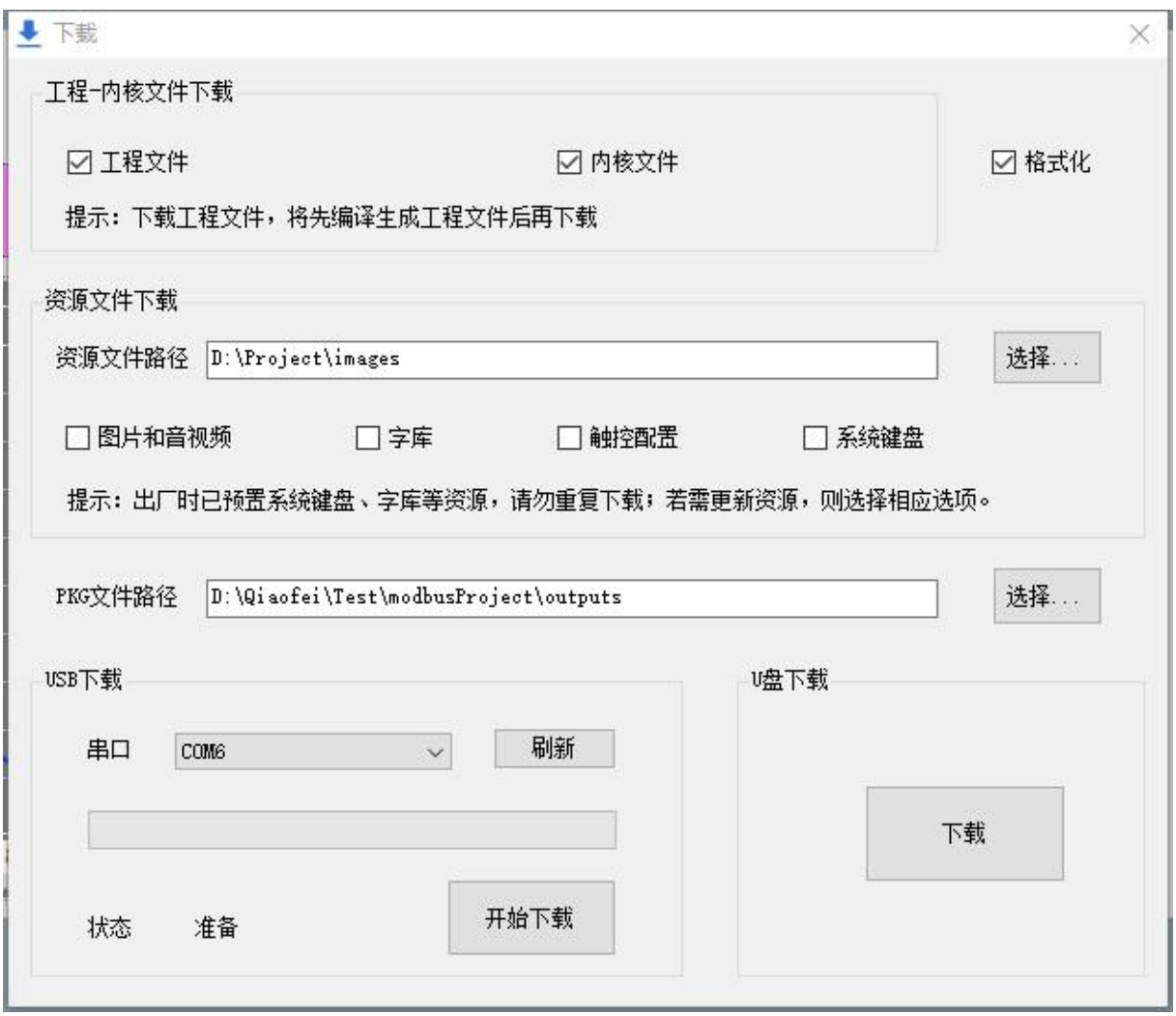

图 1-1 主界面下载项

# 二、 USB 线和 U 盘下载具体操作

#### 1. 文件下载选项

如下载工程,如图 1-1 所示,勾选"工程文件,内核,格式";若需更新某些资源文件, 如图 2-1 所示,需将文件放置到某个文件下,然后点击"选择... ",选择文件夹所在路径, 选定路径后,界面路径栏便会显示选定的路径,路径文件存放如图 2-2

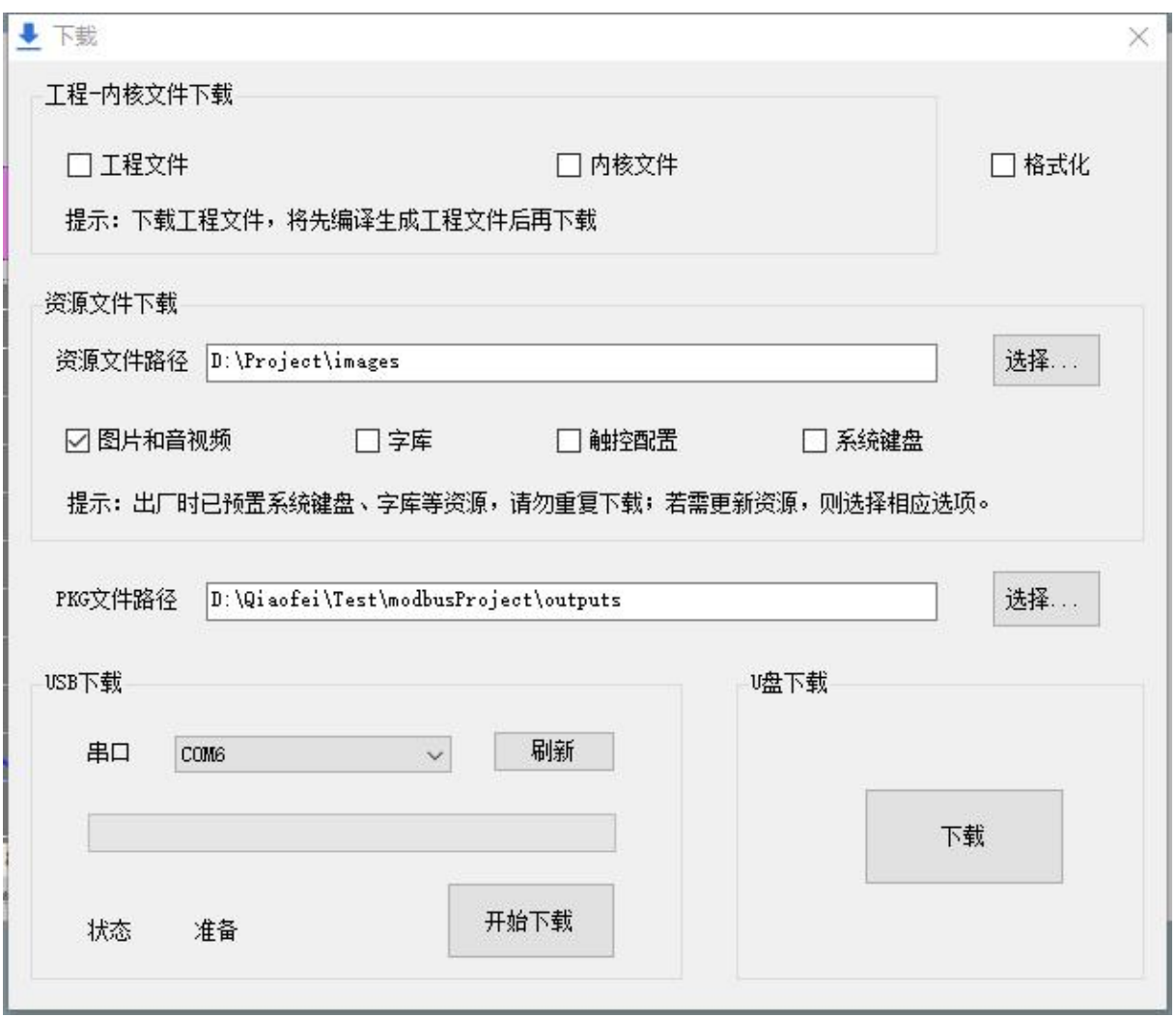

图 2-1

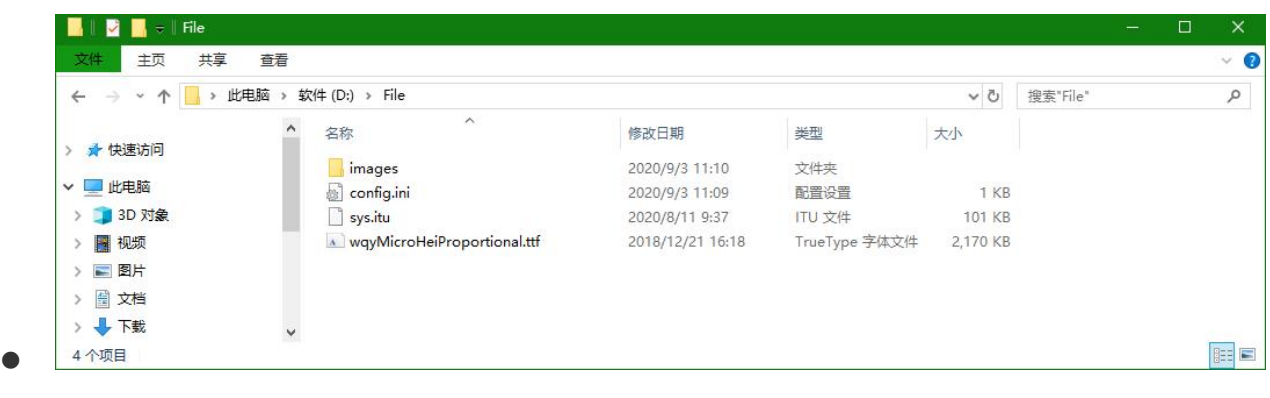

● 图 2-2 源文件夹示例

### 2. USB 线下载

1) USB 口有两种工作模式 1 种位主机模式,1 种为设备模式。为设备模式时才能用 USB 线 下载。为主机模式时才能读取 U 盘中的数据,比如播放 U 盘中的视频,导出告警记录 至 U 盘。不同的模式对应不同的内核文件,内核文件放在软件目录下拷贝出来替换 kproc.sys, 如图: 2-3

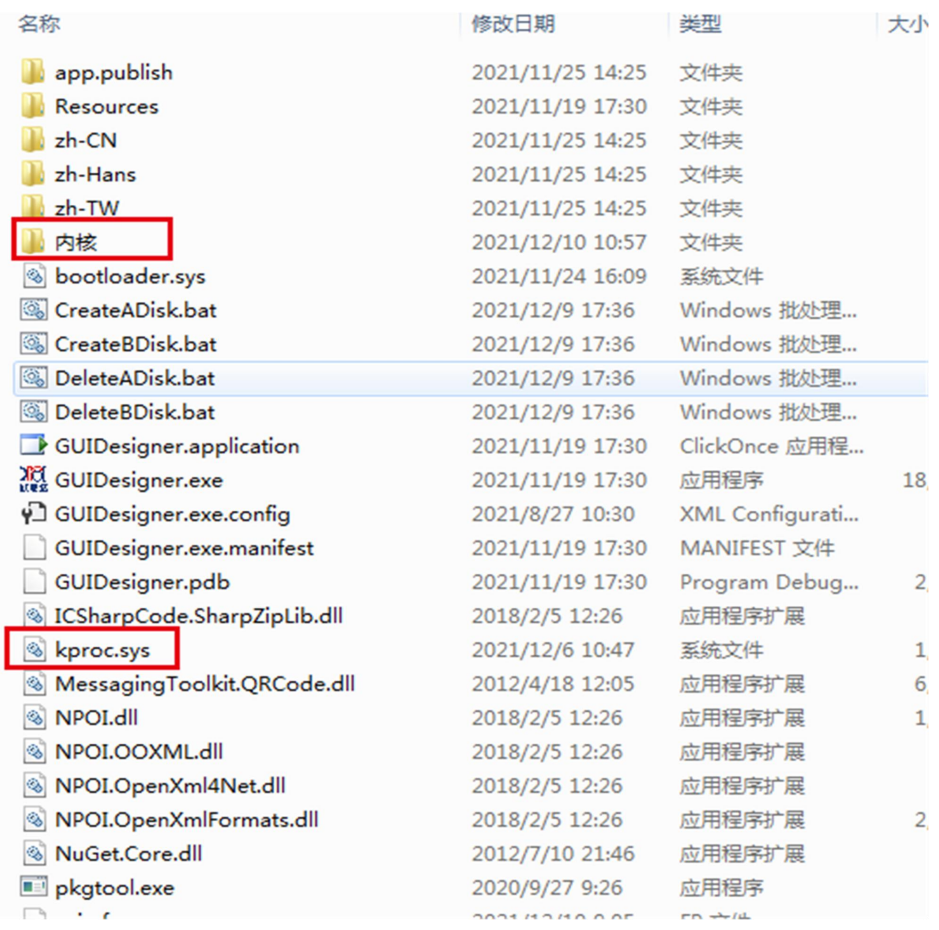

#### 图 2-3

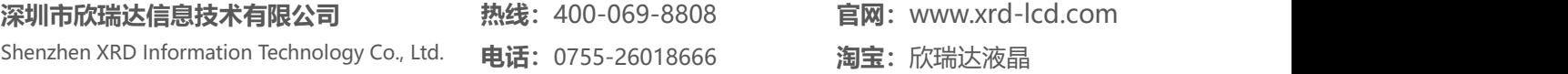

- 2) 替换内核后用 U 盘先更新一次屏中的程序再用两头 USB 线连将屏接至电脑。
- 3) 如果屏内核为设备模式, 用 USB 线连接 PC 和屏, 能刷新出串口号。只勾选"工程文件" 后选择相应的串口后,点击"开始下载",便会生成 PKG,启动下载进程,上传数据到 屏上后进行更新升级,如图 2-4 示,下载界面将会有进度显示。

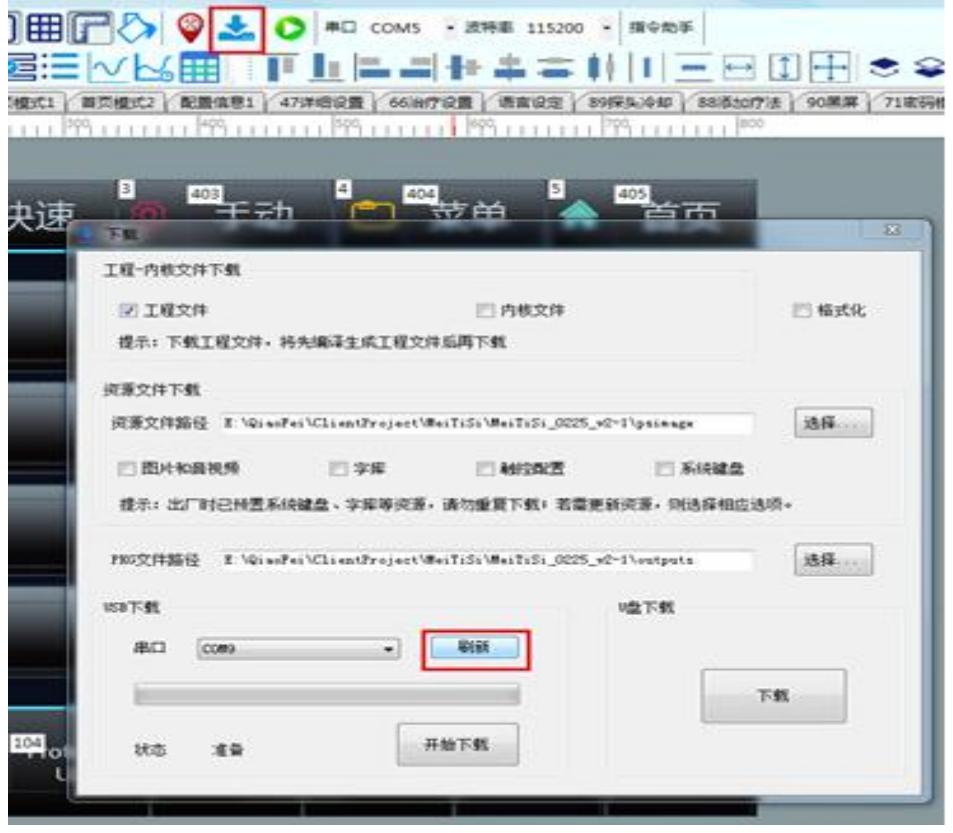

图 2-4

4) 如图 2-5 所示, 进度条满了表示文件传输完成, 屏并未升级完成, 工程图较少几秒后就 升级完成了可重启上电完成升级,如果工程较大图片较多,升级时间会更长。可接调试打印口 查看更新进度,图 2-6。打印[99%]为升级完成。

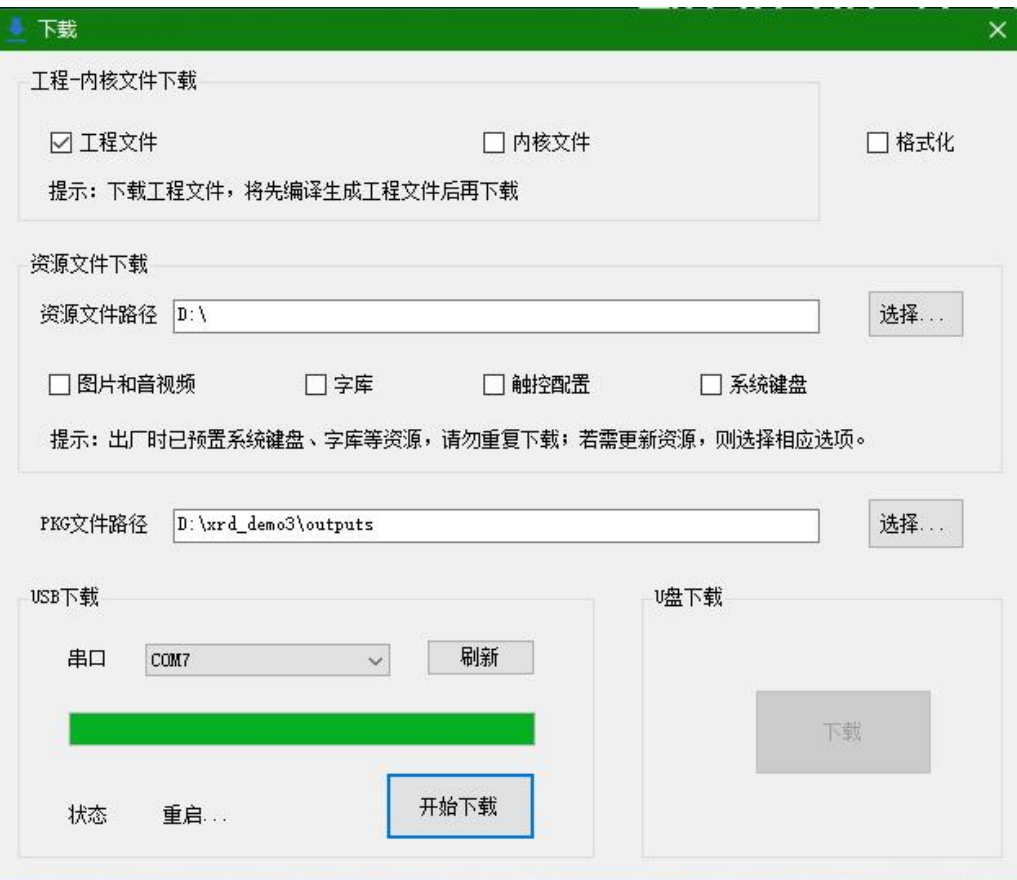

图 2-5 USB 下载示例

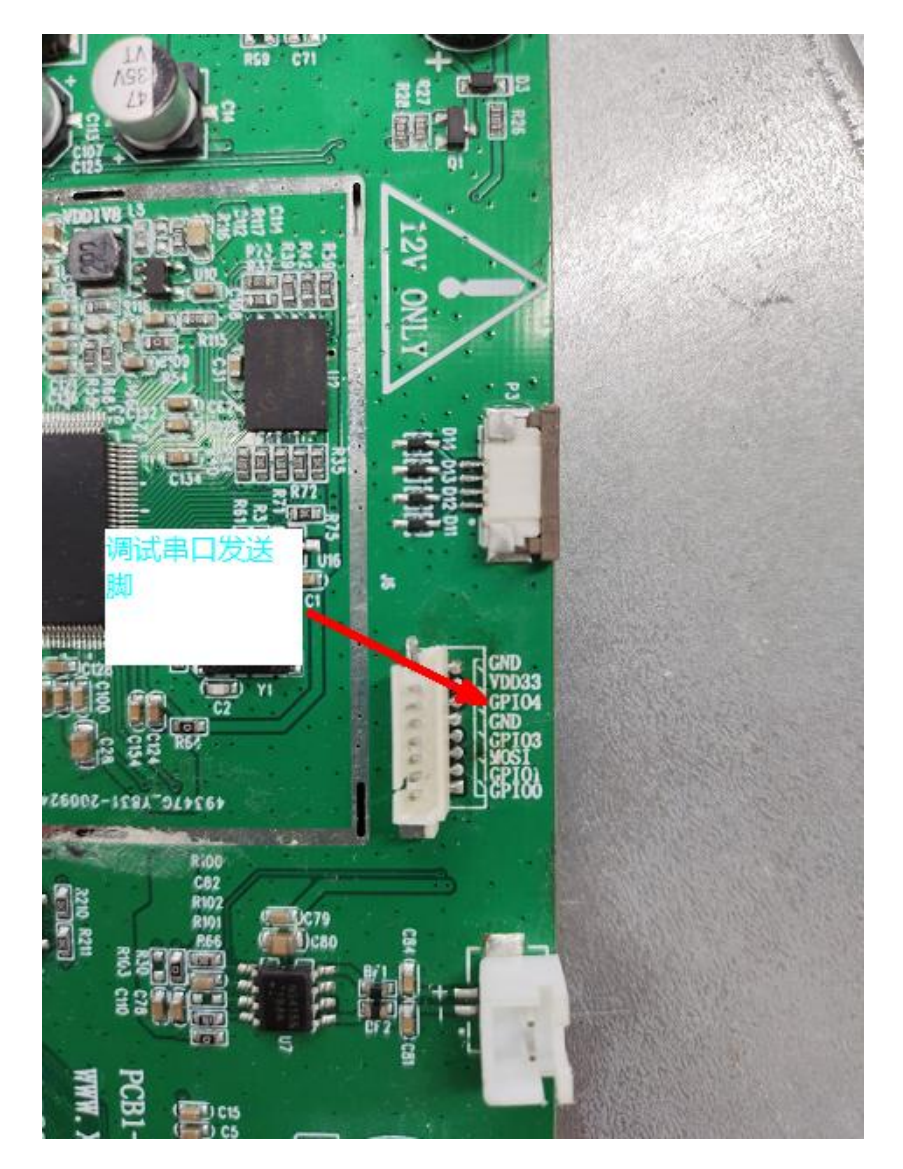

图 2-6 串口调试信息输出脚

(不同型号位置略有不同仔细找找,TTL 电平)

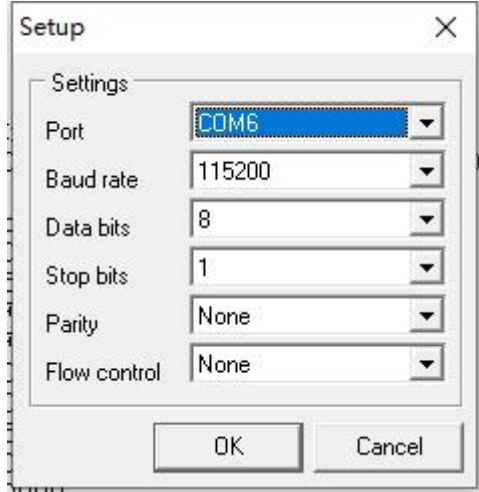

图 2-7 调试串口选项

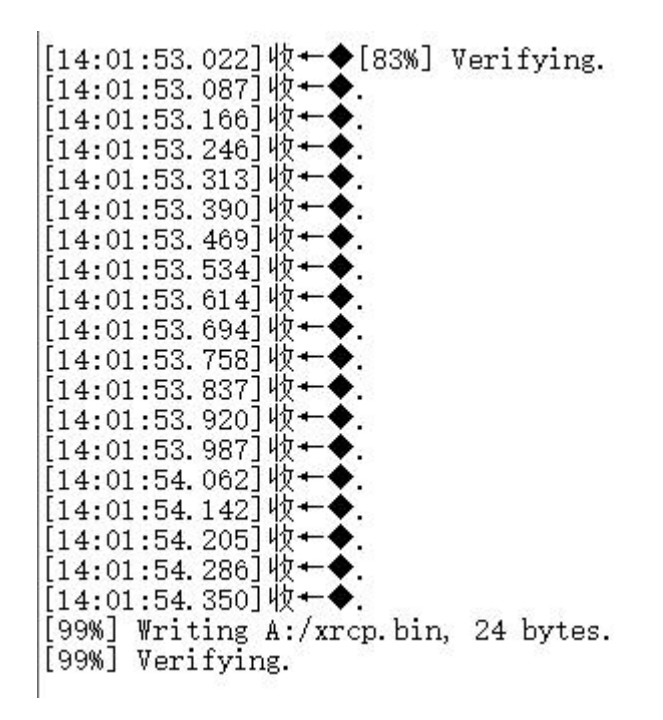

图 2-8 升级完成

#### 3. U 盘下载

1) 第一次使用 U 盘时, 在 U 盘中创建 XRD TFT 文件夹, 点击下载图标, 得到下载界面, 如图 2-1 所示,选择工程文件,如果需要更新内核的话,连同内核文件和格式化一起 勾选,然后选择好 PKG 路径后。(一般按默认选项即可)点击"下载",生成 PKG 后便会 打开 PKG 所在文件夹, 如图 2-6 所示, 将生成的 PKG 拷贝到 U 盘下的"XRD\_TFT"文件 夹下,如图 2-7 所示,将 U 盘接入屏后,上电,屏上便会开始升级,更新界面如图 2-8 所示,到 99%就是完成了,有时候会出现没到 99%不走了,等一会儿也会完成。更新完 成后,重启,如图 2-9 所示,完成下载。

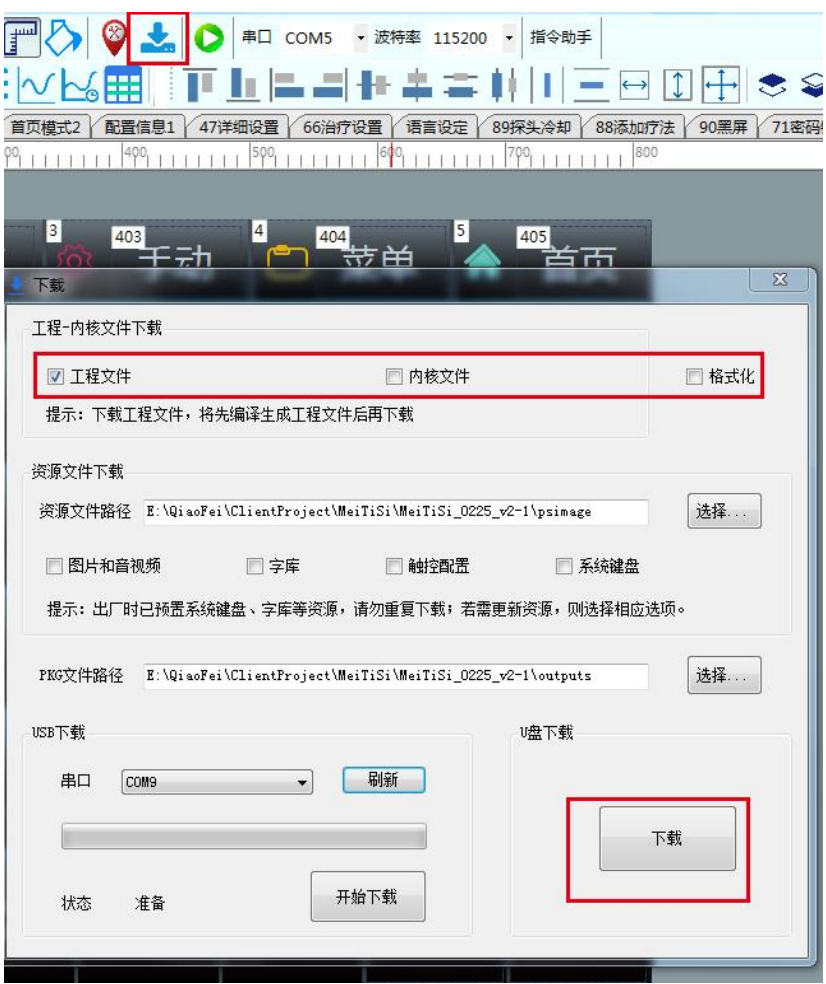

2) 图 3-1 文件下载选项

| 共享<br>主页<br>文件                      | 查看                  |                           |                |        |          |          |             | $\vee$ 0      |
|-------------------------------------|---------------------|---------------------------|----------------|--------|----------|----------|-------------|---------------|
| $\leftarrow$<br>个<br>$\sim$<br>$-1$ |                     | MING-C (E:) > XRD_TFT     |                |        |          | $\vee$ Ö | 搜索"XRD_TFT" | $\mathcal{L}$ |
| 四此电脑                                | $\hat{\phantom{a}}$ | $\hat{\phantom{a}}$<br>名称 | 修改日期           | 类型     | 水小       |          |             |               |
| 3D 对象                               |                     | XRD_LCD01.pkg             | 2020/9/16 9:46 | PKG 文件 | 9,834 KB |          |             |               |
| 图视频                                 |                     |                           |                |        |          |          |             |               |
| 三图片                                 |                     |                           |                |        |          |          |             |               |
| 图 文档                                |                     |                           |                |        |          |          |             |               |
| Д<br>下载                             |                     |                           |                |        |          |          |             |               |
| ♪音乐                                 |                     |                           |                |        |          |          |             |               |
| 三桌面                                 |                     |                           |                |        |          |          |             |               |
| ■软件(A:)                             |                     |                           |                |        |          |          |             |               |
| Ability and                         |                     |                           |                |        |          |          |             |               |

3) 图 3-2 将 PKG 文件拷贝到 U 盘

# 4.更新失败的常见问题:

- 1) u 盘问题, 不是 fat32 格式,做过启动盘,容量太大
- 2) 工程路径/软件路径,有中文,空格,下划线
- 3) PKG 为小写, 或生成错误

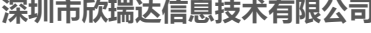

**司 热线:400-069-8808 深圳市欣瑞达信息技术有限公司 热线: 400-069-8808 官网: www.x<br>Shenzhen XRD Information Technology Co., Ltd. <b>电话:** 0755-26018666 **淘宝:** 欣瑞达

- 4) 工程图片/图标名称有中文。
- 5) usb 口松动
- 6) 不是 V 系列屏
- 7) bootloader 错误
- 8) 未放入 XRD\_TFT 文件夹

# 5. 关于 config.text 文件

1) 此文件用于配置触摸类型,与液晶分辨率,如出现显示花屏或触摸不了或者烧录后启 动异常不显示,则加入此文件。可自行创建一个 text 格式文本写入如下内容<br>非中毒 \*\*\*\* [1] 咳嗽中毒

```
RO = 03;TP = qt911;
```
R0 是显示分辨率具体如下

```
4.3 \text{ } \pm 480 \text{*} 272 = 227 + 480*800 = 027 + 1024*600 = 0A8 \text{ }\frac{1}{3} \text{ } 800^*600 = 039.7 \pm 1024*768 = 0910.1 \text{ }\overline{\text{+}}\, 480^*800 = 0210.1 \text{ } \pm 1024 \text{*}600 = 0810.4 \text{ } \pm 1024 \text{ }^{\ast}768 = 0E
12.1 \text{ } \pm 800 \text{ } ^*600 = 0512.1 \text{ } \pm 1280 \text{ } *800 = 05TP 是配置电容或电阻屏
gt911 为电容
xrd01 位电阻
```
2) 将编写好的 config.txt 文件放入 XRD TFT 文件夹内, 然后按照上面的 U 盘使用步骤 更新

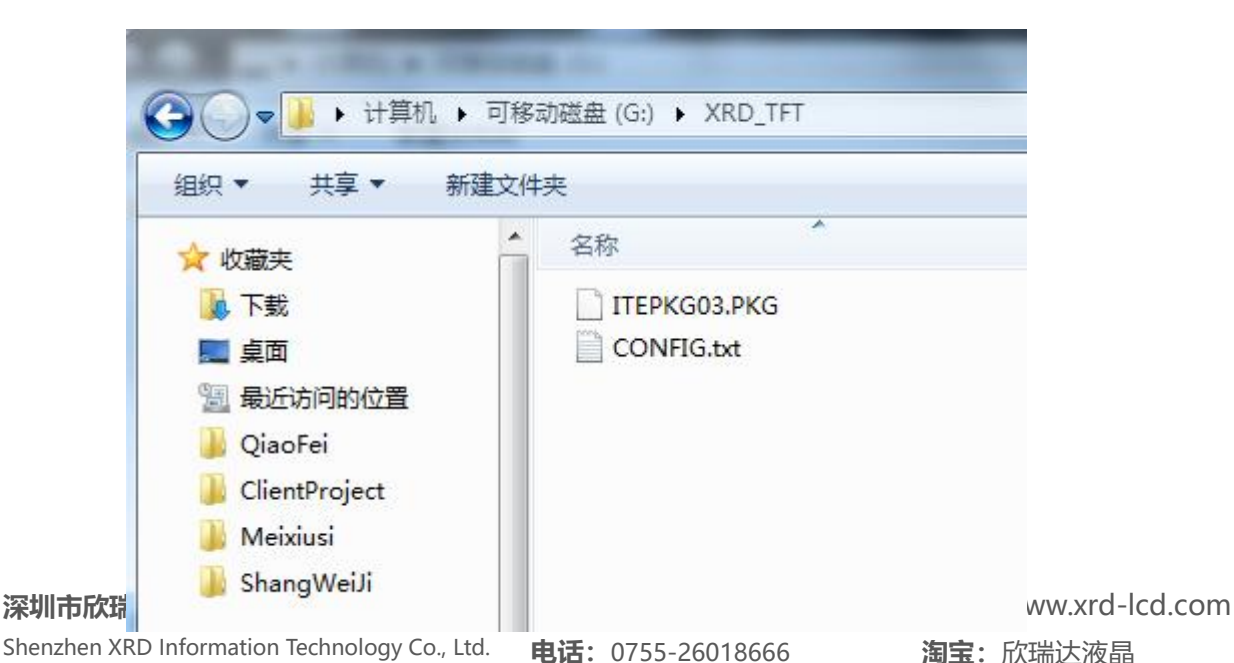

[47x] Verifying. 1972) Verifying...<br>[492] Writing B:/images/TestBJ.jpg, 156359 bytes...<br>[492] Verifying...<br>[502] Writing B:/images/TextBJ.jpg, 138141 bytes...<br>[502] Verifying.. L30%] Writing B:/images/TextBJ.jpg, 138141 bytes..<br>[50%] Verifying..<br>[52%] Writing B:/images/TuBiaoBJ.jpg, 94314 bytes.<br>[52%] Verifying. Tass: Verifying.<br>[53x] Writing B:**zimageszuideoBJ.jpg, 88767 bytes.**<br>[53x] Verifying.<br>[53x] Writing B:zimageszuoicBJ.jpg, 98664 bytes. [53%] Writing B:/images/voicBJ.jpg, 98664 bytes.<br>[53%] Verifying.<br>[54%] Writing B:/images/xuanZheAnXia.jpg, 98723 bytes.<br>[54%] Verifying. [55%] Uerifying...<br>[55%] Uerifying...<br>[57%] Uriting B:/main.lua, 3055 bytes.<br>[57%] Uerifuing [57%] Verifying. [57%] Writing B:/project.itu, 154818 bytes.. [57%] Verifying.. [58%] Create directory B:/sounds [58%] Writing B:/ts.conf, 106 bytes. [58%] Verifying. [58%] Create directory B:/videos [58%] Create directory C:/codec [58%] Writing C:/codec/mp3.codecs, 61636 bytes. 158%] Uerifying.<br>[58%] Uerifying.<br>[59%] Uriting C:/codec/wave.codecs, 24490 bytes. [59x] Verifying.<br>[59x] Create directory C:/font [59%] Writing C:/font/wgyMicroHeiProportional.ttf, 4049720 bytes [59x] Verifying.......................<br>[99x] Writing C:/sys.itu, 10276 bytes. [99%] Verifying. INFO: Upgrade finished.

5-2 U 盘下载-更新屏上数据

**深圳市欣瑞达信息技术有限公司 深圳市欣瑞达信息技术有限公司 热线: 400-069-8808 官网: www.x<br>Shenzhen XRD Information Technology Co., Ltd. <b>电话:** 0755-26018666 **淘宝:** 欣瑞达

**官网:**[www.xrd-lcd.com](http://www.xrd-lcd.com) **淘宝:**欣瑞达液晶

 $5 - 1$ 

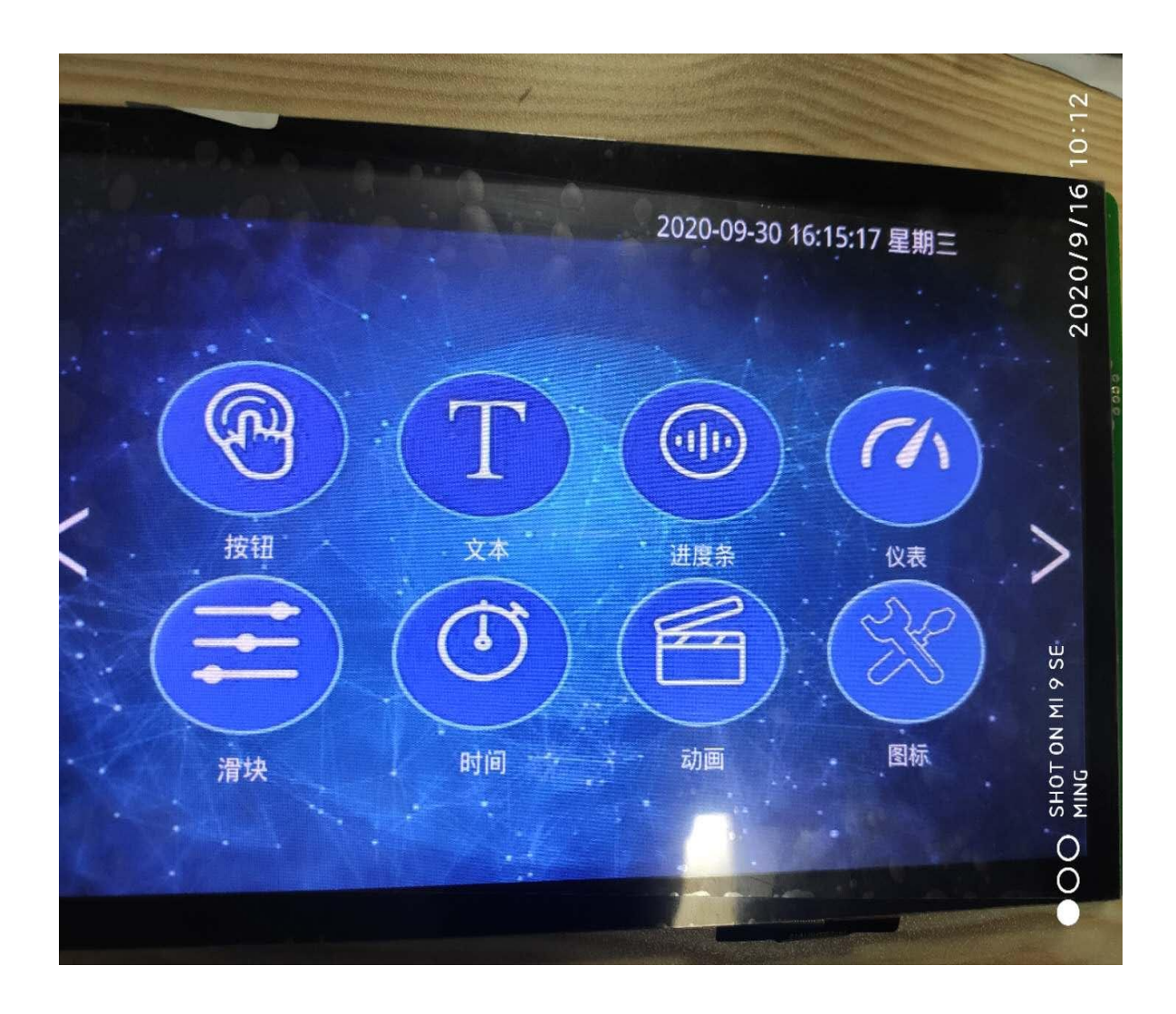

图 5-3 重启屏